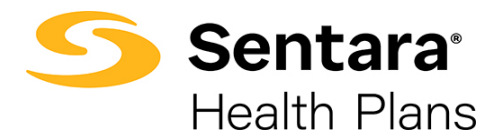

# **Basic Functionality Favorites**

## **Saving a Favorite Report/Dashboard**

Once you have sorted and applied filters, you can save the summary report and/or dashboard as a favorite for ease-of-access on your landing page.

To select a report as a personal **Favorite,** follow the steps below:

- 1. Navigate to any report you would like to favorite.
- 2. Click the **Favorite** button on the top right.

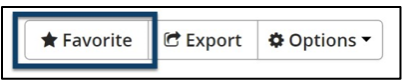

### **Viewing Your Favorite Reports/Dashboards**

To view your favorite reports/dashboards, click **Favorites** on the top menu bar.

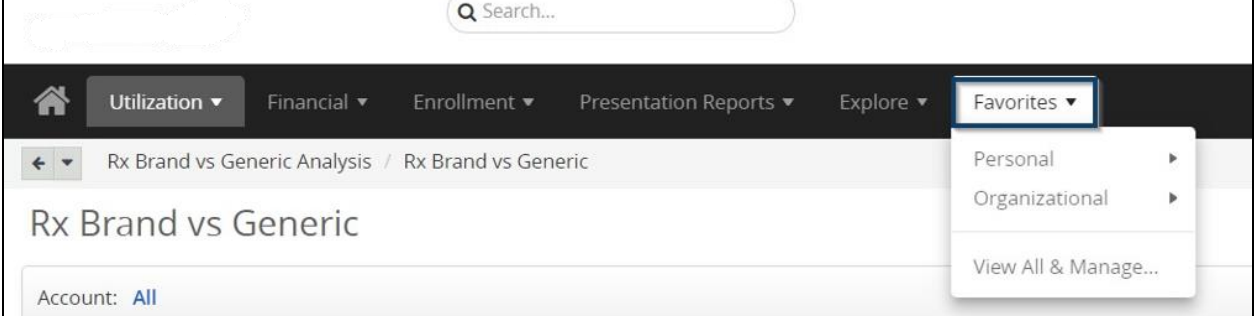

There are two categories where your favorite report(s) and/or dashboard(s) will display:

#### **Personal**

• These are your favorite reports/dashboards that you have saved.

#### **Organizational**

• These are reports and/or dashboards that Optima Health has saved as a favorite. They are accessible to any user. This list may be updated from time to time by Optima Health.

You can access your favorite reports by clicking the **Favorites** tab and hovering over **Personal**. Your favorite reports will display. If you do not see a favorite on the **Top 5 Visited Favorites**, please select **View All & Manage** to see the complete saved list of reports.

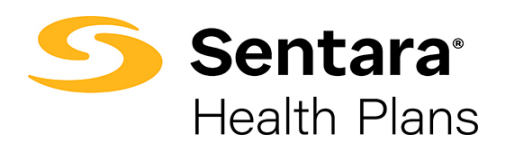

## **DataPoint – Overall Basic Functionality**  - **Favorites**

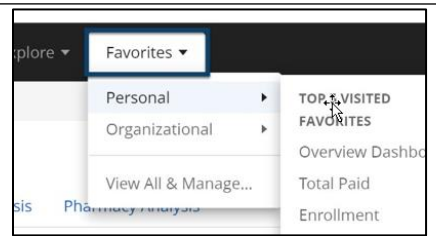